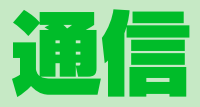

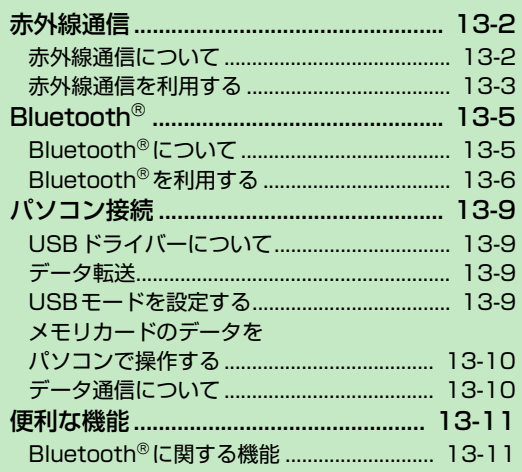

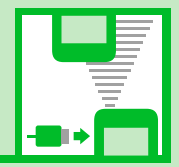

13

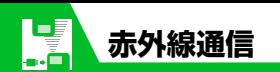

# **赤外線通信について**

赤外線通信機能を搭載したほかの機器との 間で電話帳や受信メールなどのデータを転 送します。

転送できるデータは以下のとおりです。

- ・ 静止画(画像)
- ・ メロディ
- ・ 動画
- ・ マイ絵文字
- ・ ミュージック
- ・ 電子ブック
- ・ ウィジェットコンテンツ
- ・ 電話帳、オーナー情報
- ・ スケジュール
- ・ To Doリスト
- ・ 受信メール、送信メール
- ・ 保存メール
- ・ テキストメモ
- ・ 定型文
- ・ ユーザ辞書
- ・ ブックマーク(Yahoo!ケータイ、PCサイ トブラウザ)
- **注意**
- ・ 静止画(画像)、メロディ、動画、マイ絵 文字、ミュージックは全送信できません。

### **データを転送するときのご注意**

- 相手側の機器の状態によっては、データ を転送できない場合があります。また、相 手の機種によって、受信メールやブック マークのフォルダ分けの設定などが反映 されなかったり、デコレメールの内容な どが正常に登録できない場合がありま す。
- データ転送中は圏外となり、音声電話や TVコール、インターネット、S!メールな どは利用できません。また、データ転送 終了後、しばらく圏外の状態が続く場合 があります。
- 転送するデータ量によっては、通信に時 間がかかる場合があります。また、受信 できない場合があります。
- 通信状況を表すバー表示は送信した件数 を目安としてお知らせします。転送する データのサイズによっては、データが正 しく転送されていてもバー表示の進み具 合が遅くなることや、通信の相手側と異 なって見えることがあります。
- メールや電話帳などに入力されている絵 文字や一部の記号は、正しく受信できな い場合があります。
- ●静止画を全受信すると、電話帳に登録さ れた静止画もすべて削除されます。

● 赤外線ポートが平行に向き合うようにし てください。

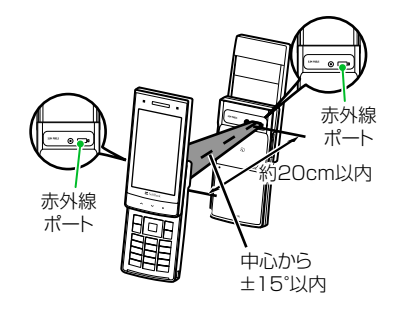

- 通信終了を通知するメッセージが表示さ れるまで動かさないでください。また、機 器の間にものを置いたり、赤外線ポート をふさいだりしないでください。
- 直射日光が当たっている場所や蛍光灯の 真下、赤外線装置の近くでは、その影響 により正常に通信できない場合がありま す。

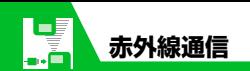

### **認証パスワードについて**

データをまとめて転送するときは、送信側と 受信側の機器を正確に認識するために、認証 パスワードを使用します。認証パスワード は、送信、受信をはじめる前にお好きな4桁 の番号を決めておき、送信側と受信側で同じ 番号を入力します。

# **赤外線通信を利用する**

### **データを1件送信する**

送信したいデータの一覧画面/詳細画面か ら1件送信を行います。

各種データの一覧画面で目的の **1** データを選択/各種データの詳 細画面⇒回⇒「赤外線送信」⇒  $\blacksquare$ 

#### **■**JPEG形式の画像データの場合 各種データの一覧画面 一回 高速で赤外線通信を行うことができま す。

相手側の機器を受信状態にする **2**

- <mark>3</mark> 赤外線ポートを相手側の機器に
	- 向ける ⇒ 「YES」 ⇒ |

データの送信がはじまります。 送信が完了すると、通信終了を通知する メッセージが表示されます。

#### **■**送信を中止する場合  $\Rightarrow$

#### **補足**

・ 画像データの高速赤外線通信では、相手 側の機器が正常に受信できなかった場合 でも、送信側では正常に終了します。

### **データを1件受信する**

- 1 **km ⇒「ツール」⇒■⇒「赤外線** 受信」⇔■⇒「受信」➾■
- 赤外線ポートを相手側の機器に **2** 向ける⇒相手側の機器がデータ を送信
	- データの受信がはじまります。
- **■**受信を中止する場合
	- $\Rightarrow$

<mark>3</mark> 受信が終了したら「YES」⇒■ 受信したデータが登録されます。 受信後約30秒間操作しない場合は、受 信したデータが破棄されます。

### **データをまとめて送信する**

送信したいデータの一覧画面/詳細画面か ら全件送信を行います。

- 各種データの一覧画面/詳細画 **1** 面⇒®⇒「赤外線全送信」⇒■
- <mark>2</mark> 端末暗証番号を入力⇔■⇒認証 パスワードを入力
- 相手側の機器を受信状態にする **3**
- 赤外線ポートを相手側の機器に **4**向ける ⇒ 「YES」 ⇒ ■ データの全送信がはじまります。 送信が完了すると、通信終了を通知する メッセージが表示されます。

**13**-3

13 **通 信**

**■**全送信を中止する場合  $\Rightarrow$ 

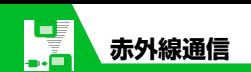

## **データをまとめて受信する**

- 1 **km2 ⇒ 「ツール」⇒■⇒「赤外線** 受信」⇨■p 「全受信」⇨■
- <mark>2</mark> 端末暗証番号を入力⇔■⇒認証 パスワードを入力
- <mark>3</mark> 赤外線ポートを相手側の機器に 向ける ⇒ 「YES」 ⇒■ 相手側の機器がデータを送信すると、 データの全受信がはじまります。

## 上書き確認画面が表示されたら **4**

「YES」⇒ ■

データの全受信がはじまります。 受信したデータの登録が完了すると、登 録完了を通知するメッセージが表示さ れます。

#### **■**全受信を中止する場合

 $\Rightarrow$ 

#### **注意**

- ・ データを全受信すると、受信したデータ により本機に登録されていたデータは上 書きされます。メールを全受信すると保 護メール、電話帳を全受信すると電話帳 のシークレットデータ、スケジュールを 全受信するとスケジュールのシークレッ トデータも含めすべてのデータが削除さ れ上書きされます。
- ・ データを受信中に最大登録・保存件数に 達した場合は、その時点で受信は中止さ れます。

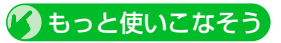

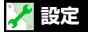

#### 電話帳に関する設定

● 赤外線通信で電話帳の画像を転送しない ようにする

 $(P.14-16)$ 

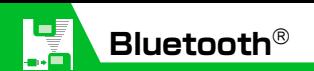

# **Bluetooth**®**について**

Bluetooth®とは、Bluetooth®対応機器(ワ イヤレスヘッドセット、ハンズフリー機器、 オーディオ機器など)をワイヤレスで接続 し、データを送受信するための通信方式で す。

本機のBluetooth®の仕様は以下のとおりで す。

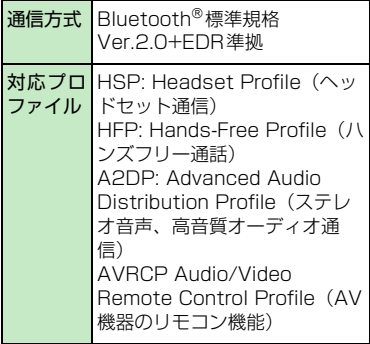

# **Bluetooth**®**利用時のご注意**

- 本機はすべての Bluetooth® 機器との接 続/動作を保証するものではありませ  $h_{12}$
- 接続するBluetooth<sup>®</sup>機器は、Bluetooth<sup>®</sup> SIGの定めるBluetooth®標準規格に適合 し、認証を取得している必要があります。
- 相手機器が Bluetooth® 標準規格に適合 していても、相手機器の特性や仕様に よっては接続できなかったり、操作方法 や表示、動作などが異なったり、データ の送受信ができなかったりすることがあ ります。
- Bluetooth<sup>®</sup>機器が使用する電波帯 (2.4GHz) は、いろいろな機器が共有して使用する電波帯 です。このため、他の機器の影響によって通信 速度や通信距離が低下したり、通信が遮断され ることがあります。
- ●ワイヤレス通話やハンズフリー通話をす るとき、接続機器や通信環境により雑音 が入ることがあります。
- **著作権保護規格「SCMS-T」に非対応の** Bluetooth®機器では、テレビの音声を聴 くことはできません。

### ●本機のBluetooth®通信サービス

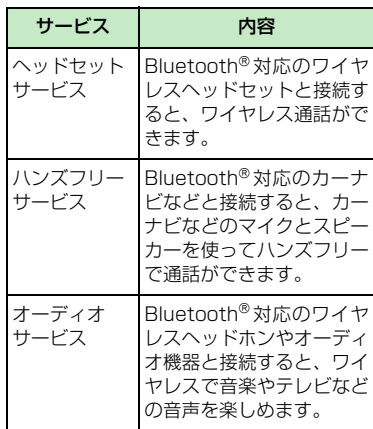

#### **注意**

・ ワイヤレスヘッドセット、ハンズフリー 対応機器と接続時に、着信音送出設定を 「送らない」に設定し、イヤホン切替設定 が「イヤホン+スピーカー」の場合は、本 体から着信音が鳴動します。

 $13'$ **通 信**

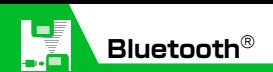

**Bluetooth**®**を利用する**

### **Bluetooth**®**機器を検索して登 録する**

Bluetooth®機器を検索して登録します。

1 File <sub>→</sub> 「ツール」 ⇒■⇒「Bluetooth」 ⇒o

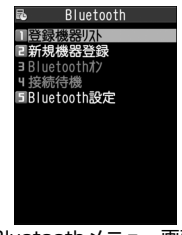

Bluetoothメニュー画面

<mark>2</mark> 「新規機器登録」 ⇒■

Bluetooth® 機器の検索がはじまりま す。

検索が終了すると、検索に応答した Bluetooth®機器が登録機器リスト画面 に表示されます。

<mark>3</mark> 登録したい機器を選択 ⇒■⇒ 「YES」 ⇒ ■ ⇒ Bluetooth®パス キーを入力⇒|■|

送信側/受信側で同じBluetooth®パス キー(4~16桁)を入力します。 受信側は、送信側が入力したあと30秒 以内に同じBluetooth®パスキーを入力 してください。

相手がハンズフリー機器などのときは、 ハンズフリー機器側で決められている Bluetooth®パスキーを入力してくださ い。

### **補足**

- ・ Bluetooth® 機器が登録されていないと きは、Bluetooth®メニュー画面で「登 録機器リスト」を選択しても検索して登 録できます。
- ・ 登 録 し た 機 器 は、次 回 接 続 か ら Bluetooth®パスキーの入力が不要にな ります。

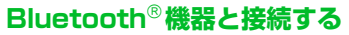

登録したBluetooth®機器と接続します。

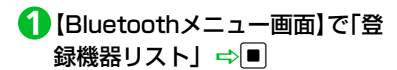

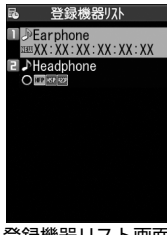

登録機器リスト画面

- **■**新たにBluetooth®対応機器を検索する 場合  $\Rightarrow$
- <mark>2</mark> 目的の機器を選択 ⇒■

Bluetooth®機器との接続が開始されま す。

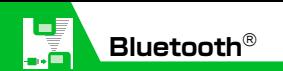

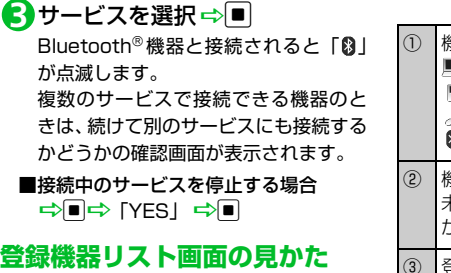

登録されているBluetooth®機器の種別や対 応サービスなどがアイコンで表示されます。

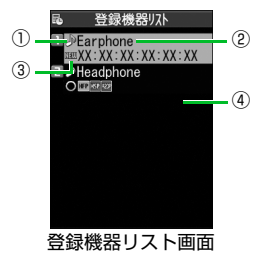

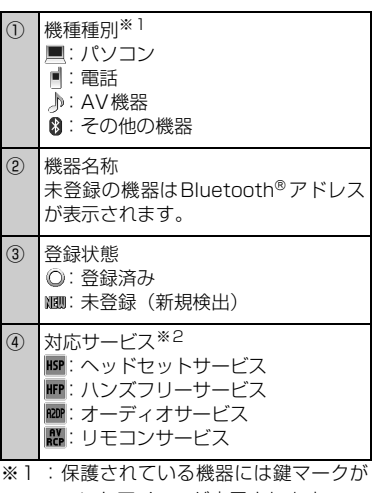

ついたアイコンが表示されます。

※2:対応サービスの状態を以下のように 表示します。

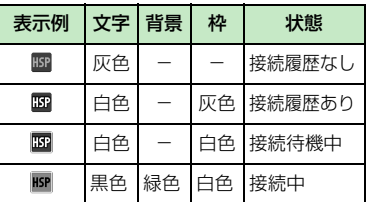

### **Bluetooth**®**機能を使って通話 する**

ヘッドセットサービスや、ハンズフリーサー ビスでBluetooth®機器と接続して、ワイヤ レスで通話します。

- **1 目的の Bluetooth® 機器と接続す** る
- Bluetooth® 機器で電話をかける/ **2**受ける
- **■**Bluetooth®機器と本機で通話を切り替 える場合

→ (乙) (長押し)

rを長押し(1秒以上)するたびに通 話が切り替わります。

### **Bluetooth**®**機能を使って音楽 や音声などを再生する**

オーディオサービスでBluetooth®機器と接 続して、ミュージックプレーヤーの音楽やテ レビの音声などを再生します。

**1 目的の Bluetooth® 機器と接続** する

音楽やテレビを再生する **2**

#### **補足**

- Bluetooth®機器で再生中の音量は Bluetooth® 機器側で調節できます。
- ・ オーディオ機器とオーディオサービスで 一度接続すると、接続履歴として記憶さ れます。本機のBluetooth®機能を有効 (Bluetoothオン)にしている場合、接続 履歴があるオーディオ機器は音楽やテレ ビを再生する際に、自動的にオーディオ サービスで接続されます。

### **Bluetooth**®**機能を停止する**

接続中や接続待機中のサービスをすべて停 止し、Bluetooth®機能をOFFにします。

【Bluetoothメニュー画面】で「Blue **1** toothオフ」 ⇒■⇒「YES」 ⇒■ **■**Bluetooth®機能を有効にする場合 → [Bluetoothオン] →

### **Bluetooth**®**機器を接続待機に する**

登録しているすべてのBluetooth®機能の接 続待機状態を設定します。

- 【Bluetoothメニュー画面】で「接 **1**続待機」⇒■⇒「全待機」⇒■
- **■**すべての接続待機を解除する場合
	- →「全解除」 →■
- ■サービスごとに設定する場合 ⇒「個別設定」 ⇒■⇒目的のサービ
- スを選択 一回
- チェックボックスにチェックをつけた
- サービスが接続待機になります。

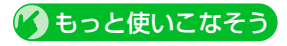

### **便利な機能**

#### Bluetooth®に関する機能

- 登録機器を保護する
- 登録機器の名称を変更する
- 登録機器を削除する
- 登録機器の情報を表示する

#### $(P.13-11)$

### **設定**

Bluetooth®に関する設定

- Bluetooth® 機器を検索する時間を設定す る
- ヘッドヤットやハンズフリー機器に音声 電話/TVコールの着信音を送信するかど うかを設定する
- 外部機器から電話をかけられるかどうか を設定する
- 本機のBluetooth®機能の情報を確認する  $(P.14-42)$

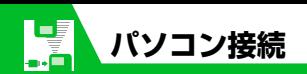

本機とパソコンをUSBケーブルで接続する と、以下の機能を利用できます。

●USBケーブルはオプション品です。

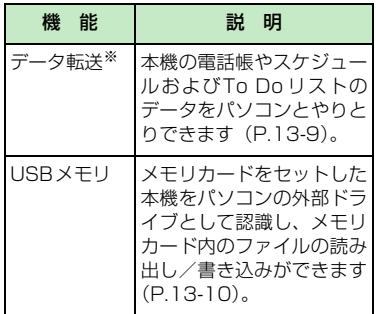

※ あらかじめ、USBドライバーをインストー ルする必要があります。

# **USBドライバーについて**

### **USBドライバーについて**

USBドライバーは、本機とパソコンを接続 するために必要なソフトウェアです。まずこ のソフトウェアをパソコンにインストール してください。インストール方法について は、以下のサイトを参照してください。

#### **http://www.n-keitai2.com/guide/ download**

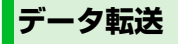

ソフトバンクユーティリティーソフトウェ アを使うと、USB ケーブルでパソコンと ケータイを接続して、様々なデータをパソコ ン上で利用することができます。ソフトバン クユーティリティーソフトについては以下 のサイトを参照してください。

#### **http://www.n-keitai2.com/guide/ download/**

- ※ ソフトバンクユーティリティーソフトを 利用するにはUSB ドライバーをインス トールする必要があります。
- ※ 電話帳、スケジュール、To Doリストの 同期はできません。

# **USBモードを設定する**

パソコンと本機を接続してさまざまな機能 を利用するためにUSBモードを設定します。 データ転送ツールを使用する場合や、本機を 外部モデムとしてパケット通信を行う場合 は、「通信モード」に設定します。パソコン から本機に取り付けられたメモリカードの データを操作する場合は、「microSD モー ド」に設定します。

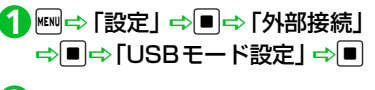

「通信モード」/「microSDモー **2** $F \perp \Rightarrow \blacksquare$ 

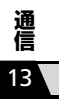

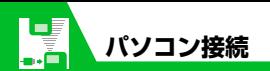

**メモリカードのデータを パソコンで操作する**

本機とパソコンをUSB ケーブルで接続し て、本機に取り付けられたメモリカード内の データをパソコンから操作できます。

● あらかじめ「USBモード設定」を「microSD モード」に設定しておいてください。

### 本機とパソコンをUSBケーブル **1** で接続する

パソコンからメモリカード内のデータ を操作できるようになります。

操作が終わったら本機とパソコ **2** ンをUSBケーブルから取り外す 各OSの安全に取り外す方法でパソコ ンからUSBケーブルを取り外してくだ さい。

#### **注意**

- ・ 本機とパソコンの接続が正しくできているか 十分に確認してください。正しく接続されて いない場合、データの送受信ができないだけ でなく、データが失われることがあります。 ・ 本機の電池レベルがほとんど残っていない 状態や電池切れの状態では、データの送受信 ができないだけでなく、データが失われるこ とがあります。本機の電池が十分残っている ことを確認してください。また、パソコンの 電源についても確認してください。
- ・ パソコンから本機へデータをコピー中に USB ケーブルを抜かないでください。 データの送受信ができないだけでなく、 データが失われることがあります。

# **データ通信について**

本機をパソコンの外部モデムのように使っ て、パケット通信を行います。

- パソコンの通信設定などについては、ご 契約されたプロバイダの説明書、または お手持ちのパソコンの取扱説明書を参照 してください。
- プロバイダ不要の「アクセスインター ネット」でデータ通信をご利用になると きは、アクセスポイントや設定方法、サー ビス概要などを『サービスガイド 3G』で ご確認ください。

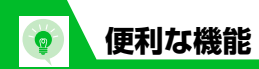

# **Bluetooth** ®**に関する機 能**

### **開始画面はここから**

【登録機器リスト画面】.....P.13- 6、P.13-7

#### 登録機器 を保護する

|【登録機器リスト画面】 ⇒目的の機器を 選択 ⇨ 回⇒ ⇨ 「保護設定」 ⇨■ すでに保護されている場合、「保護設定」 を選択すると保護が解除されます。

#### 登録機器 の名称 を変更する

|【登録機器リスト画面】 ⇒目的の機器を 選択 D u D「機器名称変更」 D d D 名称を入力 <del>⇒</del>□

#### 登録機器 を削除する

|【登録機器リスト画面】 ⇒目的の機器を 選択 ➡ 回➡ 「登録機器削除」 ➡ ■ ➡ 下PES」<br →

#### 登録機器 の情報 を表示する

|【登録機器リスト画面】 ⇒目的の機器を 選択 ➡ 回➡ 「登録機器情報表示」 ➡ ■

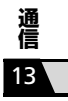